## [今日のテーマ]ーJtrimで写真を加工する(1)ー

Jtrimには、いろいろな加工機能があります。 範囲を指定すると、その部分だけ[加工]することができるものがあります。

## ○[加工-ぶれ]

「ぶれの大きさ」を[1] にすると、ピンボケのす ることができます。

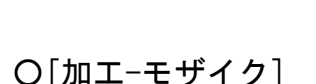

指定した大きさのモザイクをかけます。 (例:大きさ「10」)

## ○[加工-フェードアウト]

「円形フェードアウト」をオン(有効)にして、大きさ を指定すると右のようになります。(例:大きさ「20」)

[加工ースポットライト]は、円の中心位置と(円の)大 きさなどを指定できます。

○[加工-オイルペイント]

「にじみの強さ」に合わせて油絵調になります。 (例:にじみの強さ「4」)

※この他に[カラーーグレースケール変換]や[カラーーセピ ア色変換]が便利です。

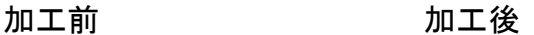

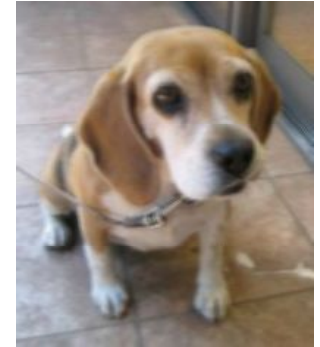

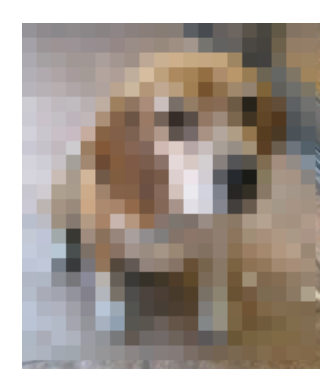

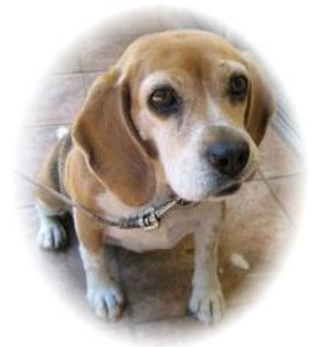

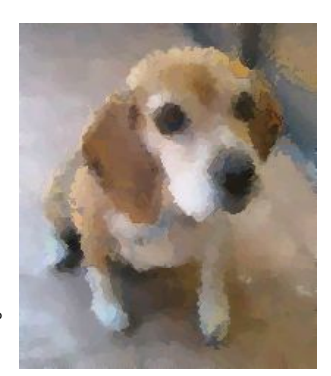

[今日のテーマ]ーJtrimで写真を加工する(2)ー

作業:みみちゃんの右目の下にある「目やに」を取る。

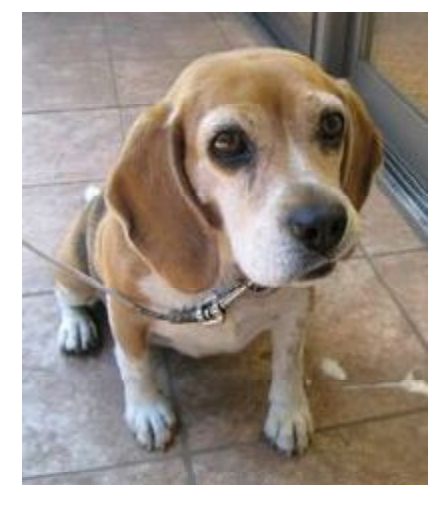

※Jtrimには色置換、色塗り、色スポイト機能等が ないので、「合成貼り付け」機能を使います。

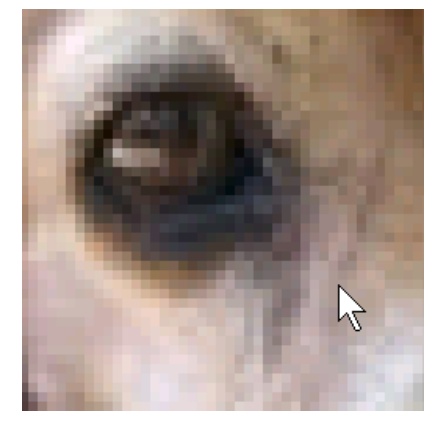

手順

- 1. 作業がしやすいように、写真を拡大します。
- 2. 欲しい色の部分を範囲指定して、コピーします。
- 3. [編集ー合成貼付]を実行し、コピーした色にし たいところへ色をマウスでドラッグして[位置確 定]をします。
- 以下、2と3を繰り返します。

## [加工のコツ]

- ・時々、100%表示(原寸表示)して、様子を見る。
- ・なるべく、自然な色を選ぶ。
- ・2の範囲指定は、小さくする。

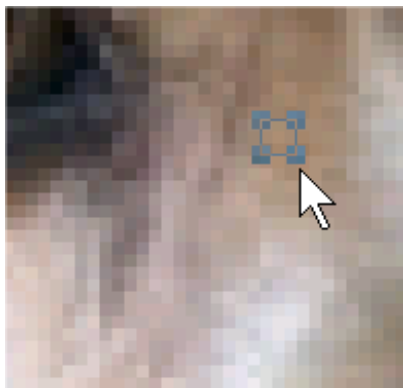

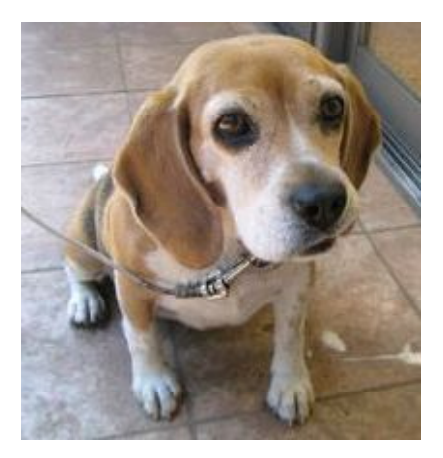